### 1.1 CHARTER PASSENGER FLIGHT APPLICATION

### 1.1.1 Introduction

This section contains procedures for users to apply for operation of Charter Passenger Flights to/from Hong Kong through e-filing System. Charter Flights are defined as non-scheduled flights and the requirements for which can be found in Paragraph 4, GEN 1.2 of AIP Hong Kong. Users should ensure these requirements are complied with when submitting the application to CAD.

## 1.1.2 Create Charter Passenger Flight Application

1.1.2.1 From the Main menu, click *Application* → click *Charter Flight* → click *Passenger*. The Create Charter Passenger Application screen will be displayed.

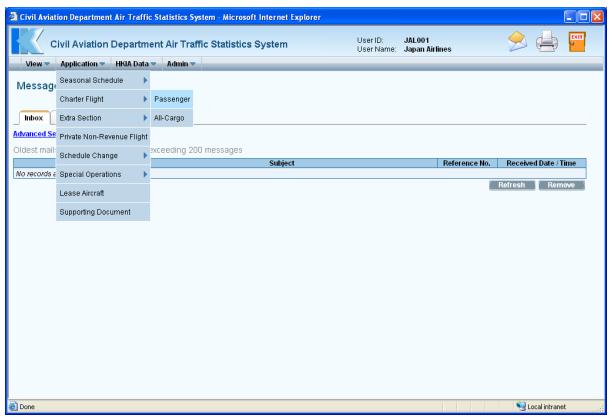

Main Menu

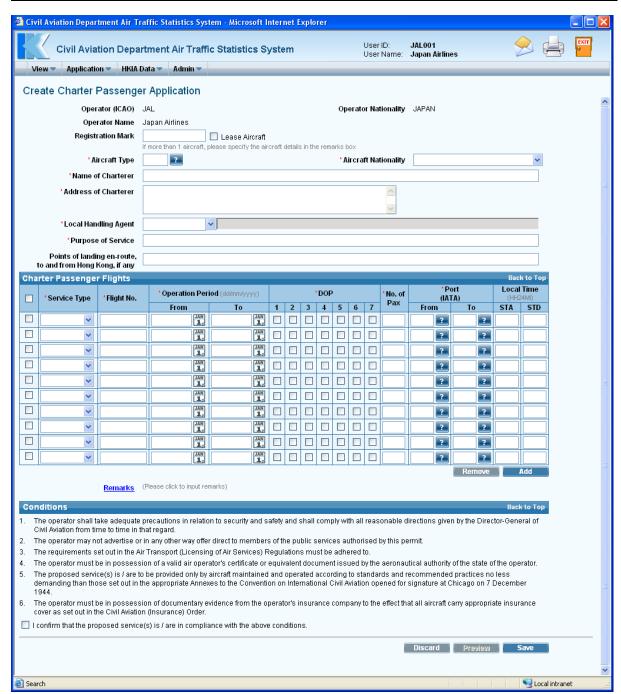

**Create Charter Passenger Application** 

- 1.1.2.2 Fill in the Charter Passenger Flight Application form. Fields marked with \* are mandatory (i.e. information must be provided).
  - a. *Operator (ICAO)* For registered operators, their Operator code is displayed automatically. Users can choose a suitable operator code from the *Operator (ICAO) pull down menu*. If the suitable code is not available from the menu, users can input the code manually in 3-letter (ICAO) code format.
  - b. *Operator Nationality* For registered operators, their nationality is displayed automatically. Users can choose a suitable country from the *Operator Nationality pull down menu*. If the suitable country name is not available from the menu, please select "unknown" from the menu and provide information in <u>Remarks</u>. See section 1.1.2.6.

- c. *Operator Name* –The name of the Operator will be displayed according to the selected operator code. If the operator code is not available, users can input the full name of the operator manually. The text should be limited to 100 characters. Please ensure the name should tally with the one appears on the Insurance Certificate or Air Operator's Certificate.
- d. *Registration Mark* –Enter the aircraft registration mark. The text should be limited to 10 characters.
- e. Tick the *Lease Aircraft checkbox*, if lease aircraft will be used. Users may submit Lease Aircraft Operation application after submission of the charter passenger application, if required.

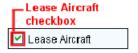

f. *Aircraft Type* – Use the *Aircraft Type search* to choose a suitable aircraft type or input the aircraft type manually in 3-letter (IATA) aircraft code format. The text should be limited to 4 characters.

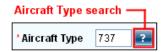

Click *Aircraft Type search*, the **List of Aircraft Types** screen will be displayed. Select the suitable aircraft type from the list.

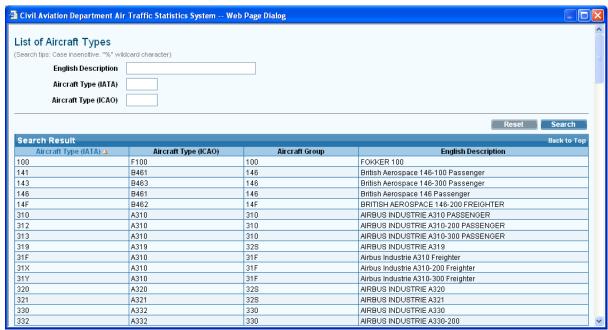

**List of Aircraft Types** 

g. *Aircraft Nationality* – Click *Aircraft Nationality pull down menu* to specify the aircraft nationality, i.e. the country at which the aircraft is registered. If the suitable country name is not available from the menu, please select "unknown" from the menu and provide information in <u>Remarks</u>. See section 1.1.2.6.

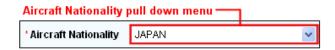

- h. *Name of Charterer* Enter the name of the charterer. The text should be limited to 100 characters.
- i. *Address of Charterer* Enter the address of the charterer. The text should be limited to 100 characters.
- j. *Local Handling Agent* –Choose a suitable local handling agent at HKIA from the *Local Handling Agent pull down menu*. The full name of the local handling agent will be displayed automatically. If the suitable code is not available from the menu, please provide information in Remarks. See section 1.1.2.6.

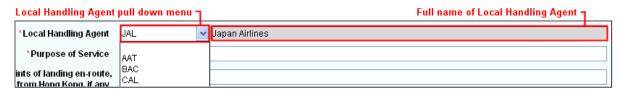

- k. *Purpose of Service* Input the purpose of the charter passenger flight in free text format (e.g. Tour group). The text should be limited to 250 characters.
- 1. **Points of landing en-route, to and from Hong Kong, if any** Input the full routing the proposed flights including points of landing en-route to/from Hong Kong, in free text format. The text should be limited to 100 characters.
- 1.1.2.3 Fill in the flight schedules with the details below.

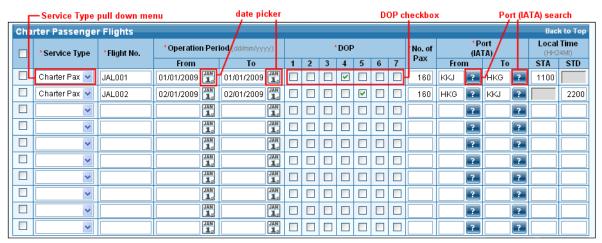

Charter Passenger Flights grid

- a. *Service Type* Specify the suitable service type from the *Service Type pull down menu*, e.g. Ferry, Charter Pax or Medical.
- b. *Flight No.* Enter either Flight no. or Call Sign. For Flight No., the format should contain two parts 3-letter ICAO Operator Code and 3 to 5 numerals (e.g. JAL 001). For Call Sign, it is in free format and up to 8 characters (e.g. JAL001).

- c. *Operation Period From / To –*Use *date picker* to specify the operation period of the proposed flights or input manually in dd/mm/yyyy format.
- d. *DOP* Tick the *DOP checkbox* to specify the days of operation. (1-Monday; 2-Tuesday; 3-Wednesday; 4-Thursday; 5-Friday; 6-Saturday; 7-Sunday)
- e. *No. of Pax* Enter the number of passengers carried on the flight, if any. The specified value should not exceed 4 numerals.
- f. *Port (IATA) From/To* Click *Port (IATA) search*, the **List of Port** screen will be displayed. Select the suitable port from the list. If suitable port is not available, input the 3-letter (IATA) port code manually. In each flight, either the *Port (IATA) From* or the *Port (IATA) To* should be Hong Kong (HKG).

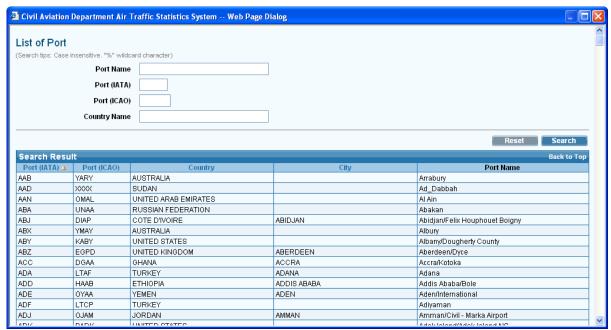

**List of Port** 

- g. *Scheduled Time of Arrival (STA)* –The scheduled time of arrival is in local time. The format is HH24MI (e.g. 1300).
- h. *Scheduled Time of Departure (STD)* –The scheduled time of departure is in local time. The format is HH24MI (e.g. 1300).

1.1.2.4 To enter more than 10 flight schedules, click Add to add rows for more flight schedules.

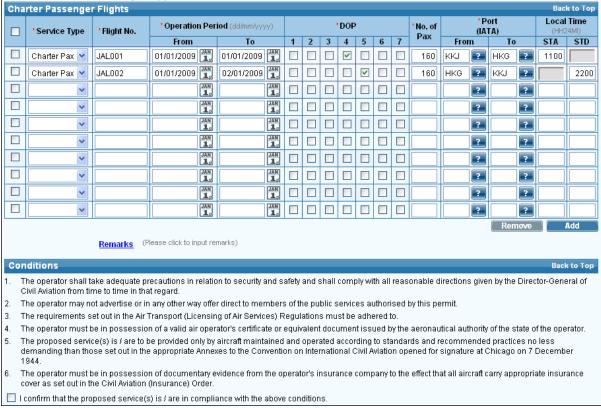

**Charter Passenger Flights grid** 

- 1.1.2.5 To remove some of the entered flight schedules, tick the corresponding checkbox of the flight schedules. Click Remove. More than one flight schedules can be deleted at one time.
- 1.1.2.6 To provide further information related to the application, click <u>Remarks</u> link to display the input box.

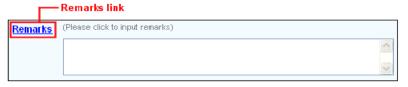

1.1.2.7 Tick the *Conditions checkbox* to confirm that the proposed service(s) is / are in compliance with the conditions.

| C  | Conditions Back to Top                                                                                                    |  |  |  |  |  |  |
|----|----------------------------------------------------------------------------------------------------|--|--|--|--|--|--|
| 1. | The operator shall take adequate precautions in relation to security and safety and shall comply with all reasonable directions given by the Director-General of Civil Aviation from time to time in that regard.                                                                                                    |  |  |  |  |  |  |
| 2. | The operator may not advertise or in any other way offer direct to members of the public services authorised by this permit.                                                                                                    |  |  |  |  |  |  |
| 3. | The requirements set out in the Air Transport (Licensing of Air Services) Regulations must be adhered to.                                                                                                    |  |  |  |  |  |  |
| 4. | The operator must be in possession of a valid air operator's certificate or equivalent document issued by the aeronautical authority of the state of the operator.                                                                                                    |  |  |  |  |  |  |
| 5. | The proposed service(s) is <i>I</i> are to be provided only by aircraft maintained and operated according to standards and recommended practices no less demanding than those set out in the appropriate Annexes to the Corwention on International Civil Aviation opened for signature at Chicago on 7 December 1944. |  |  |  |  |  |  |
| 6. | The operator must be in possession of documentary evidence from the operator's insurance company to the effect that all aircraft carry appropriate insurance cover as set out in the Civil Aviation (insurance) Order.                                                                                                 |  |  |  |  |  |  |
| V  | I confirm that the proposed service(s) is / are in compliance with the above conditions.                                                                                                    |  |  |  |  |  |  |
| L  | Conditions checkbox                                                                                                    |  |  |  |  |  |  |

- 1.1.2.8 Review / Modify the application before submission:
  - a. To cease the application, click Discard to remove the entered information and exit E-filing System.
  - b. To submit the application, click Preview and continue the procedures in section 1.1.3 Preview Charter Passenger Flight Application and 1.1.4 Submit Charter Passenger Flight Application.
  - c. To continue the application procedures at a later time, click save to save the application as a draft. A message that the application is successfully saved will be displayed.

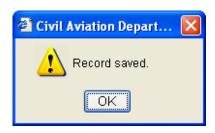

- 1.1.2.9 Click or and exit E-filing System. Refer to sections 1.1.5 and 1.1.4 **Update**Charter Passenger Application and Submit Charter Passenger Flight

  Application to continue the application procedures at a later time.
- 1.1.2.10 If users have manually entered a value in the fields such as *Aircraft Type*, or *Port Code*, not selected from the pull down menu or search screen, the users will be prompted to input additional information through the **Input Description for New Codes** screen when saving the application. If information is not available, users can click to save the application as a draft and exit the E-filing System. Refer to section 1.1.5 **Update Charter Passenger Application** to continue the application procedures at a later time.

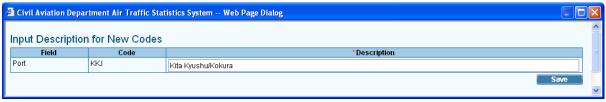

**Description for New Codes** 

# 1.1.3 Preview Charter Passenger Flight Application

- 1.1.3.1 Click Preview Charter Passenger Application screen is displayed.
  - a. *Reference No.* of the application is blank as the application has not been saved or submitted yet.
  - b. If users preview the application from **Update Charter Passenger Application** screen (details provided under section 1.1.5), *Reference No.* of the application is generated by the system when the application is saved.

c. *Code Description* and *Remarks* is displayed with the information entered previously, if any.

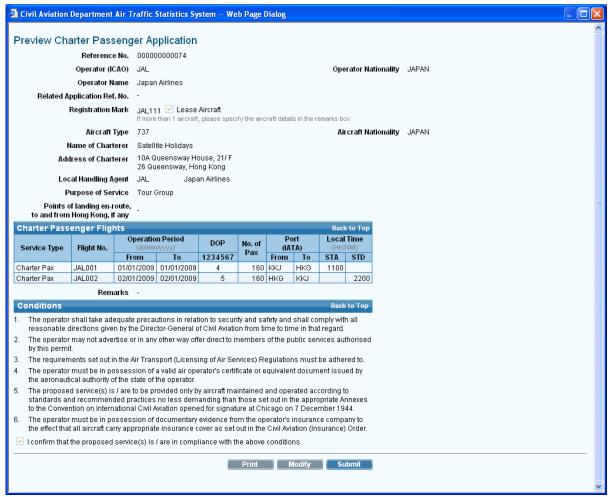

**Preview Charter Passenger Application** 

- 1.1.3.2 Click Modify to modify the flight details, if required. **Update Charter Passenger Flight Application** screen will be displayed. For details, please refer to section 1.1.5.
- 1.1.3.3 If the application is ready for submission, click Print to print the application for own record. Set the page orientation to landscape. Click OK.

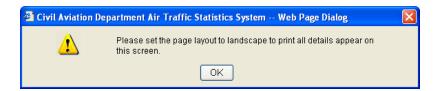

### 1.1.4 Submit Charter Passenger Flight Application

1.1.4.1 Click Submit to submit application.

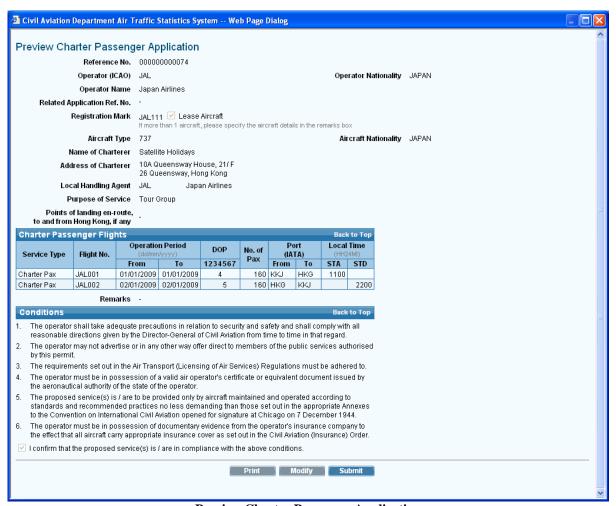

**Preview Charter Passenger Application** 

1.1.4.2 A message that record is submitted successfully will be displayed. Users will be prompted to submit the supporting documents if required.

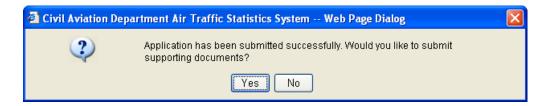

- 1.1.4.3 Click Yes to submit the following supporting documents:
  - a. Aerodrome Operating Minima
  - b. Air Operator Certificate
  - c. Certificate of Airworthiness
  - d. Certificate of Registration
  - e. Insurance Certificate
  - f. Justification
  - g. Noise Certificate
  - h. Operation Specification
  - i. Pilots' Airport and Routes Qualification
  - j. Reciprocal Statement
  - k. TCAS11 (Version 7)
  - 1. Others

Please refer to **Submit Supporting Documents** for details.

- 1.1.4.4 Click No if submission of supporting documents is not required.
- 1.1.4.5 Users will be prompted to submit lease aircraft operation application if *Lease Aircraft checkbox* has been ticked. Click Yes to submit a lease aircraft operation application. Please refer to **Lease Aircraft Application** for details. If lease aircraft operation application is not required to submit, click No and exit E-filing System.

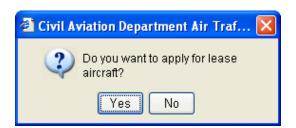

- 1.1.4.6 After the submission process, **Search Application** screen is displayed for users to view the submitted application.
- 1.1.4.7 A system generated message will be sent to the user's inbox confirming that the application has been submitted to CAD for processing. An email will be sent to the email address of the Responsible Person of this account to remind users to check inbox message in the E-filing System.

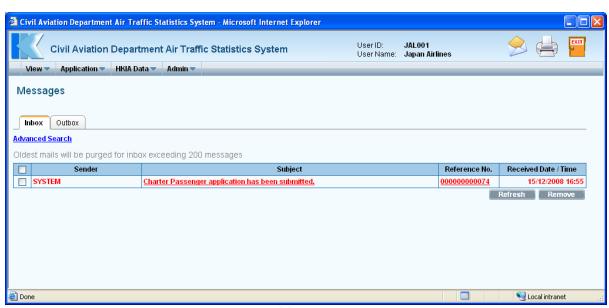

Messages

# 1.1.5 Update Charter Passenger Flight Application

1.1.5.1 From the Main menu, click *View* → click *Application*. The **Search Application** screen will be displayed. Users can add/modify/delete flight schedules in a previously saved draft application.

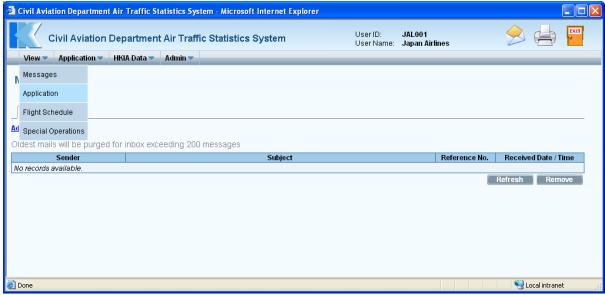

Main Menu

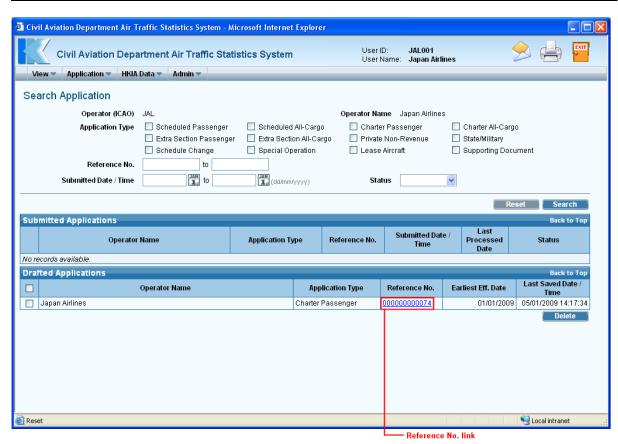

**Search Application** 

1.1.5.2 Click <u>Reference No.</u> link to open the draft application. **Update Charter Passenger Application** screen is displayed.

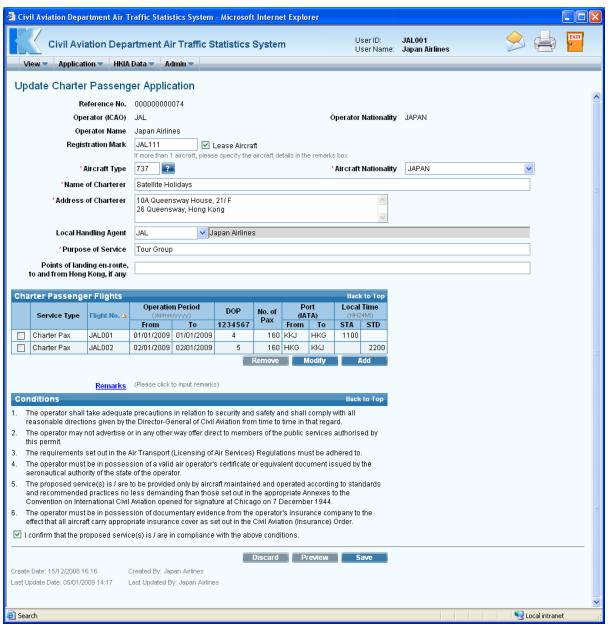

**Update Charter Passenger Application** 

- 1.1.5.3 To add a flight schedule,
  - a. Click Add under *Charter Passenger Flights* grid. Add **Charter Passenger Flight** screen is displayed.

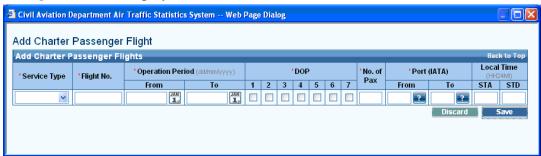

**Add Charter Passenger Flight** 

b. Enter the flight schedule details. Only one flight schedule can be entered at one time.

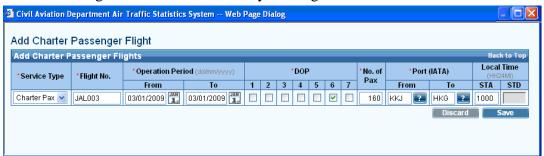

c. Click Save to save the new flight schedule or click Discard to discontinue and return to **Update Charter Passenger Application** screen. A message indicating that the flight schedule is saved successfully will be displayed.

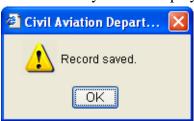

d. Click Update Charter Passenger Application screen is displayed with updated information in the *Charter Passenger Flights* grid.

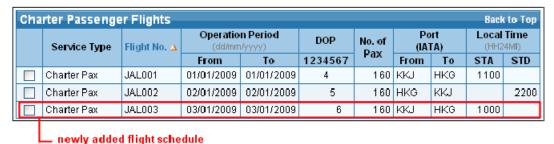

Charter Passenger Flights grid (with newly added flight schedule)

e. To add more flight schedule, repeat above steps a to d.

- 1.1.5.4 To modify a Charter Passenger flight schedule,
  - a. Select the flight by ticking checkbox beside the flight. Only one flight schedule can be selected at one time.
  - b. Click Modify. Update Charter Passenger Flight screen is displayed.

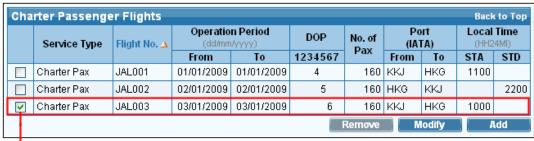

tick this checkbox to select a flight

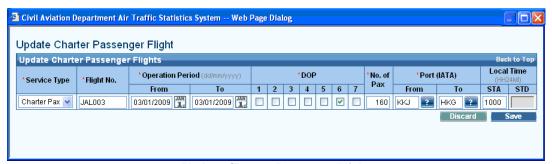

**Update Charter Passenger Flight** 

c. Modify the Charter Passenger Flight schedule as needed. For example, change the *Scheduled Time of Arrival (STA)* to "1100".

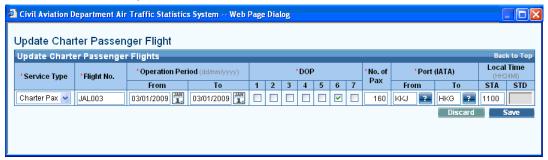

d. Click save to save changes. A message that the flight schedule is saved successfully will be displayed.

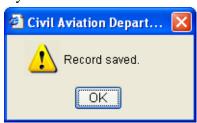

e. Click Update Charter Passenger Application screen is displayed with updated information in the *Charter Passenger Flights* grid.

| Charter Passenger Flights Back to Top |              |              |                                  |            |         |        |                |     |                        |      |  |  |
|---------------------------------------|--------------|--------------|----------------------------------|------------|---------|--------|----------------|-----|------------------------|------|--|--|
|                                       | Service Type | Flight No. 🛆 | Operation Period<br>(dd/mm/yyyy) |            | DOP     | No. of | Port<br>(IATA) |     | Local Time<br>(HH24MI) |      |  |  |
|                                       |              |              | From                             | To         | 1234567 | Pax    | From           | To  | STA                    | STD  |  |  |
|                                       | Charter Pax  | JAL001       | 01/01/2009                       | 01/01/2009 | 4       | 160    | KKJ            | HKG | 1100                   |      |  |  |
|                                       | Charter Pax  | JAL002       | 02/01/2009                       | 02/01/2009 | 5       | 160    | HKG            | KKJ |                        | 2200 |  |  |
|                                       | Charter Pax  | JAL003       | 03/01/2009                       | 03/01/2009 | 6       | 160    | KKJ            | HKG | 1100                   |      |  |  |
| changed information                   |              |              |                                  |            |         |        |                |     |                        |      |  |  |

**Charter Passenger Flights grid (with updated flight schedule)** 

- f. Repeat above steps a to e to update other flight schedules.
- 1.1.5.5 To delete a charter passenger flight schedule,
  - a. Select the flight by ticking the checkbox beside the flight to be deleted. Only one flight schedule can be deleted at one time. Click Remove under *Charter Passenger Flights* grid.

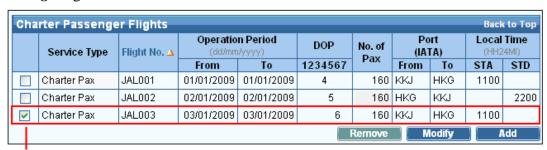

Tick this checkbox to select a flight.

b. A message will be prompted to confirm deletion.

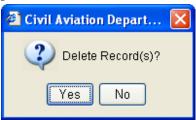

- c. Click Yes to proceed with the deletion or click No to cancel deletion and return to **Update Charter Passenger Application** screen.
- d. Repeat steps a to c to remove another flight schedule.
- 1.1.5.6 To update the new codes description, click from the *Code Description grid*. Input Description for New Codes screen will be displayed. Modify the information under *Description* as required and click save to save the changes.

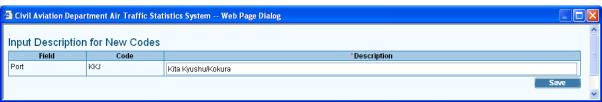

**Description for New Codes** 

1.1.5.7 After updating the application, user can click Preview on the **Update Charter**Passenger Application screen to preview / submit the application. For details, please refer to sections 1.1.3 and 1.1.4.

Version: 1.0 Feb 2009 Page 1.1-17